# **Submitting an Employee Open Enrollment Event**

**Step 1: Enter your Net ID and Password at [www.ess.uconn.edu.](http://www.ess.uconn.edu/)** 

\_\_\_\_\_\_\_\_\_\_\_\_\_\_\_\_\_\_\_\_\_\_\_\_\_\_\_\_\_\_\_\_\_\_\_\_\_\_

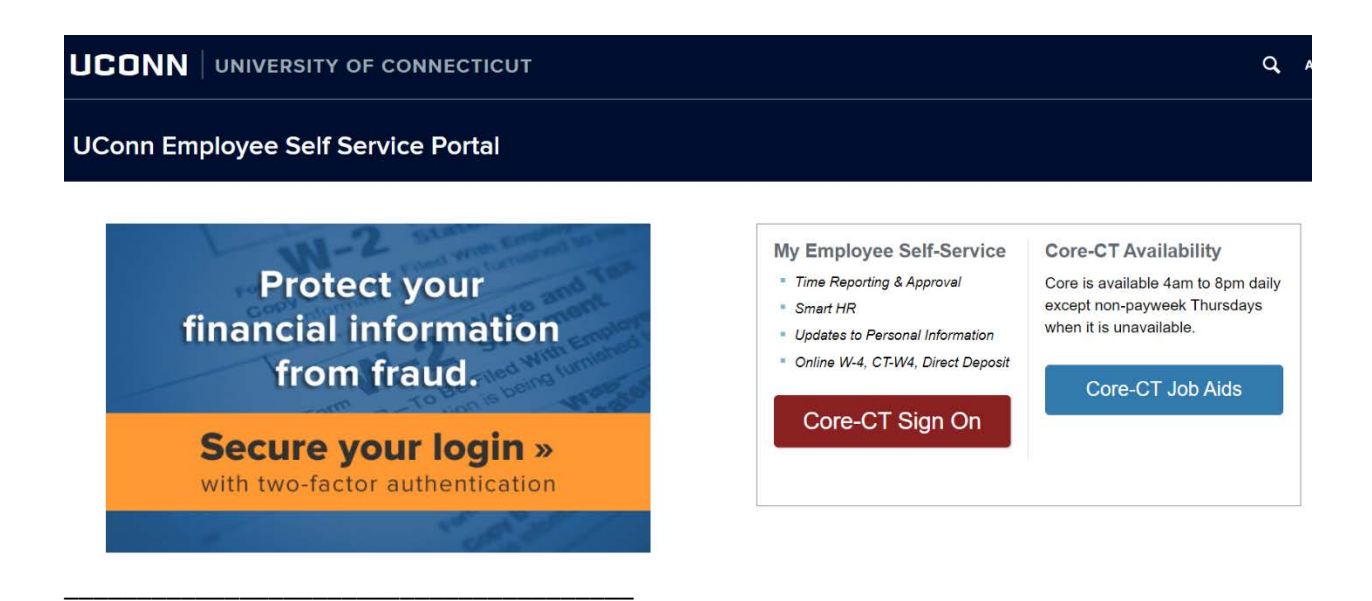

**Step 2: Use the following path to access the Benefits Enrollment page: Main Menu -> Self Service -> Benefits -> Benefits Enrollment** 

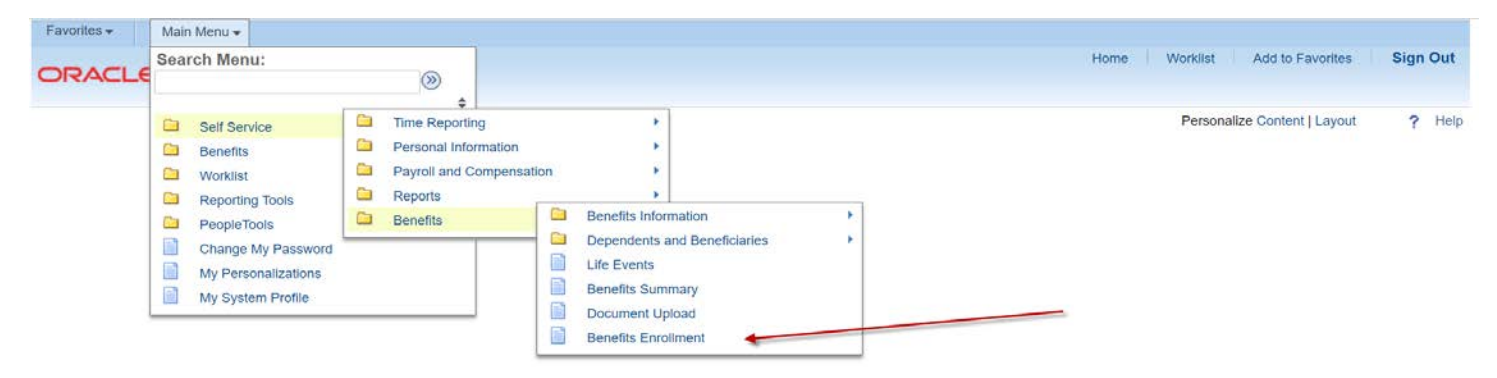

#### Step 3: Click on the highlighted Select button to initiate the Open Enrollment process.

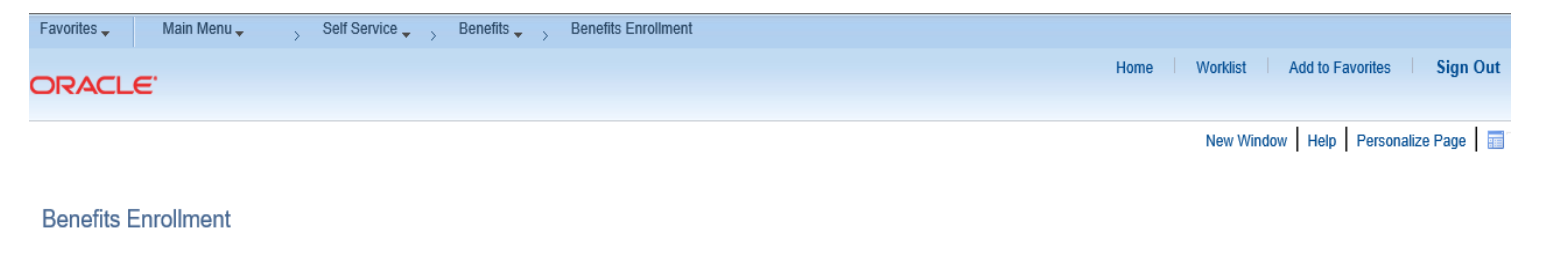

The Enrollment Summary will display which benefit options are open to edit. Click on the Select button to begin your enrollment.

Note: Some events may be temporarily closed until you have completed enrollment for a prior event.

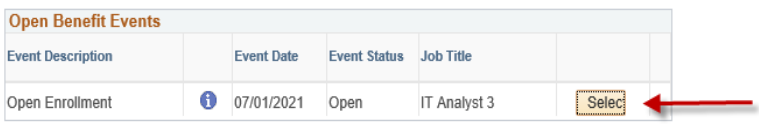

After you click on the Select button, it will take a few seconds for your benefits enrollment information to load

#### Step 4: Please read the important information on this page. Click on the highlighted Continue button to proceed.

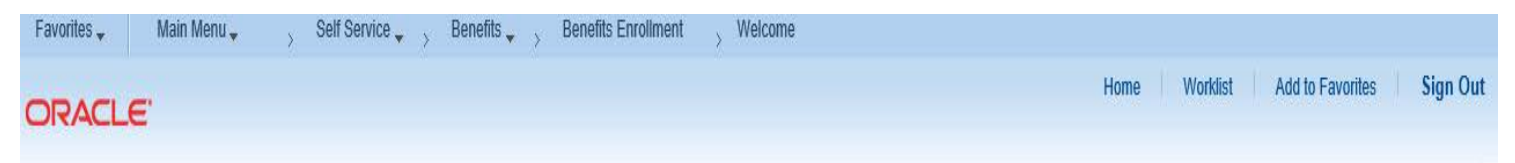

## **WELCOME**

1. The Open Enrollment page provides you with online access to review information and make changes. The elections for the event must be entered within the specified Open Enrollment time period.

2. If you and your spouse are both State of Connecticut employees and you have at least one eligible dependent, you must contact your Agency Benefits Specialist for assistance in enrolling in or making changes to the Family Less Employed Spouse (FLES) health options which cannot be processed through Self Service.

3. If you are enrolling a dependent(s), you must provide the long form birth certificate for children/stepchildren, adoption decree for adopted children and a marriage certificate for a spouse. Social Security Numbers are requested for all dependents.

Continue

**Step 5: Please read the Important information at the top of the page. Click on the highlighted Edit button to view the benefit plan options that are available for you to change during the annual Open Enrollment period (Medical & Dental). Note: At the bottom of the page you will find your Election Summary with estimated 'Costs Per Pay Check' and 'Costs Annually'. This may change based on the elections chosen.**

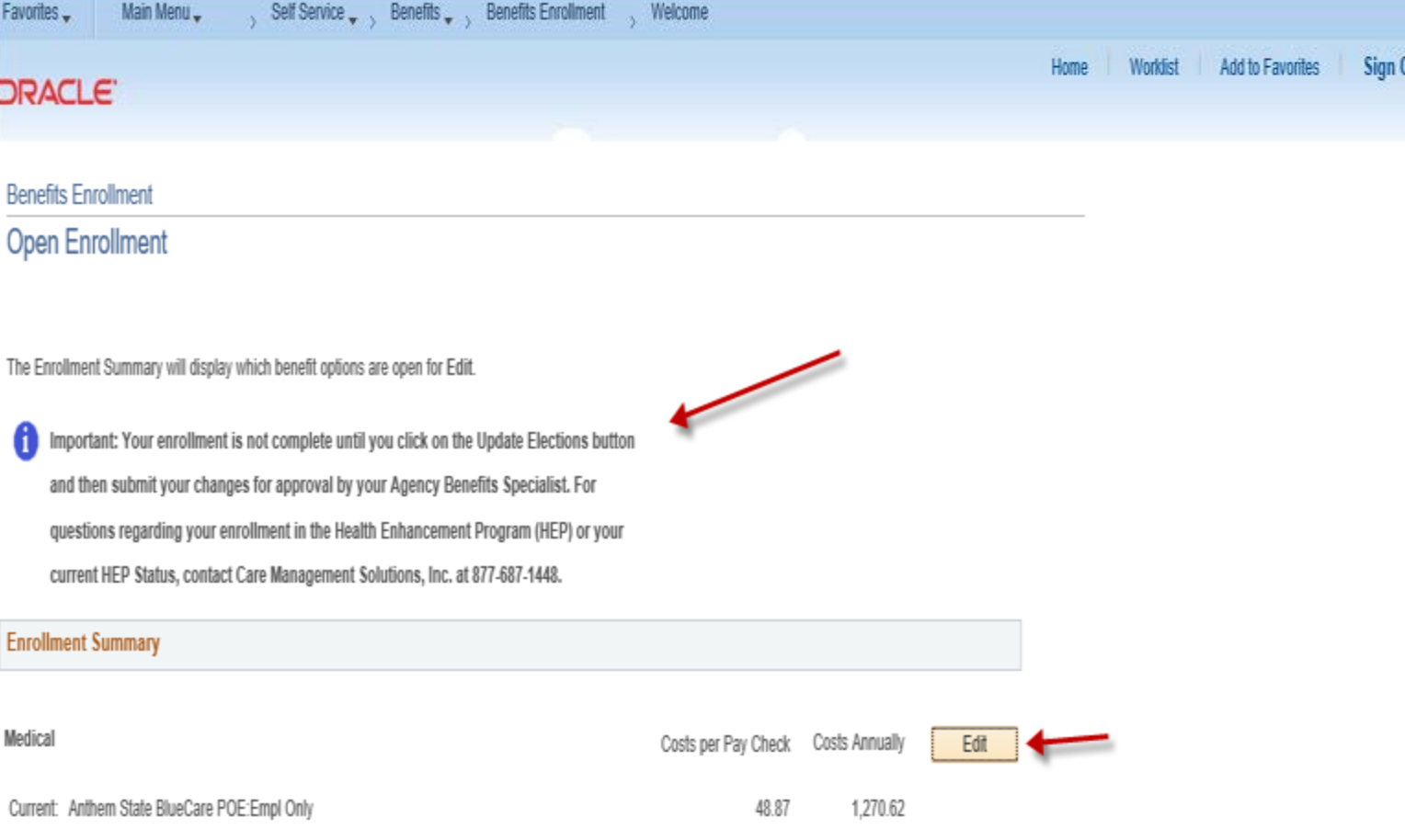

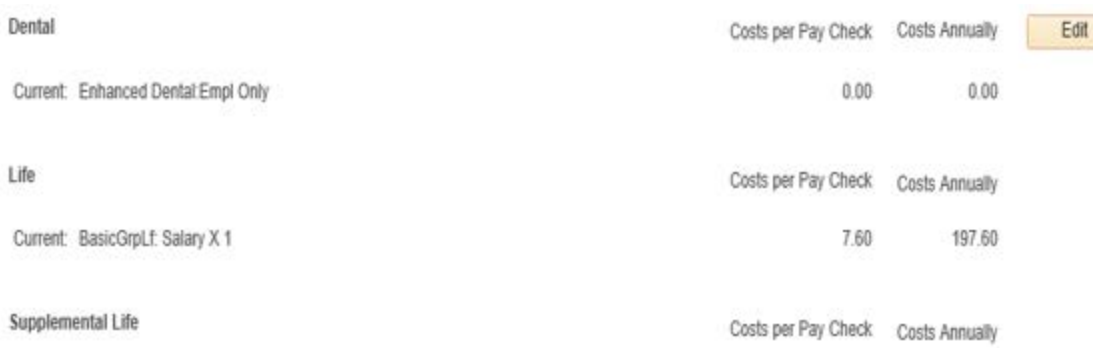

Current: Waive

This table summarizes estimated costs for your new benefit changes

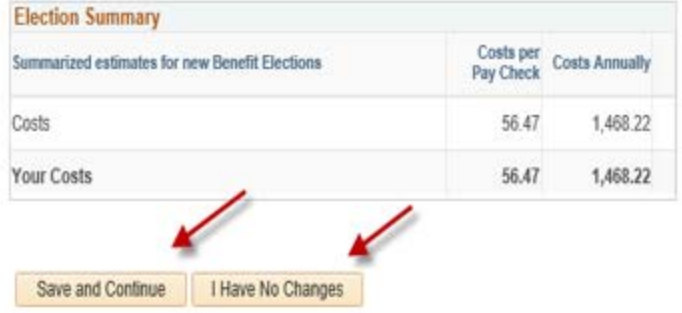

Select the Save and Continue button to send your final changes to your Agency Benefits Specialist

Select the I Have No Changes button if you are happy with your prior elections and do not want to make any changes.

Important: Your enrollment is not complete until your submitted changes are approved by your Agency Benefits Specialist

**Step 6: After clicking on the highlighted Edit button (in this example Medical), please view the benefit plans available for you to elect or change. If you want to enroll eligible dependents in your health coverage, click on the highlighted Add/Review Dependents button at the bottom of the page or click on the highlighted Save and Continue button to proceed. Click on the highlighted Discard Changes button to restart the enrollment.**

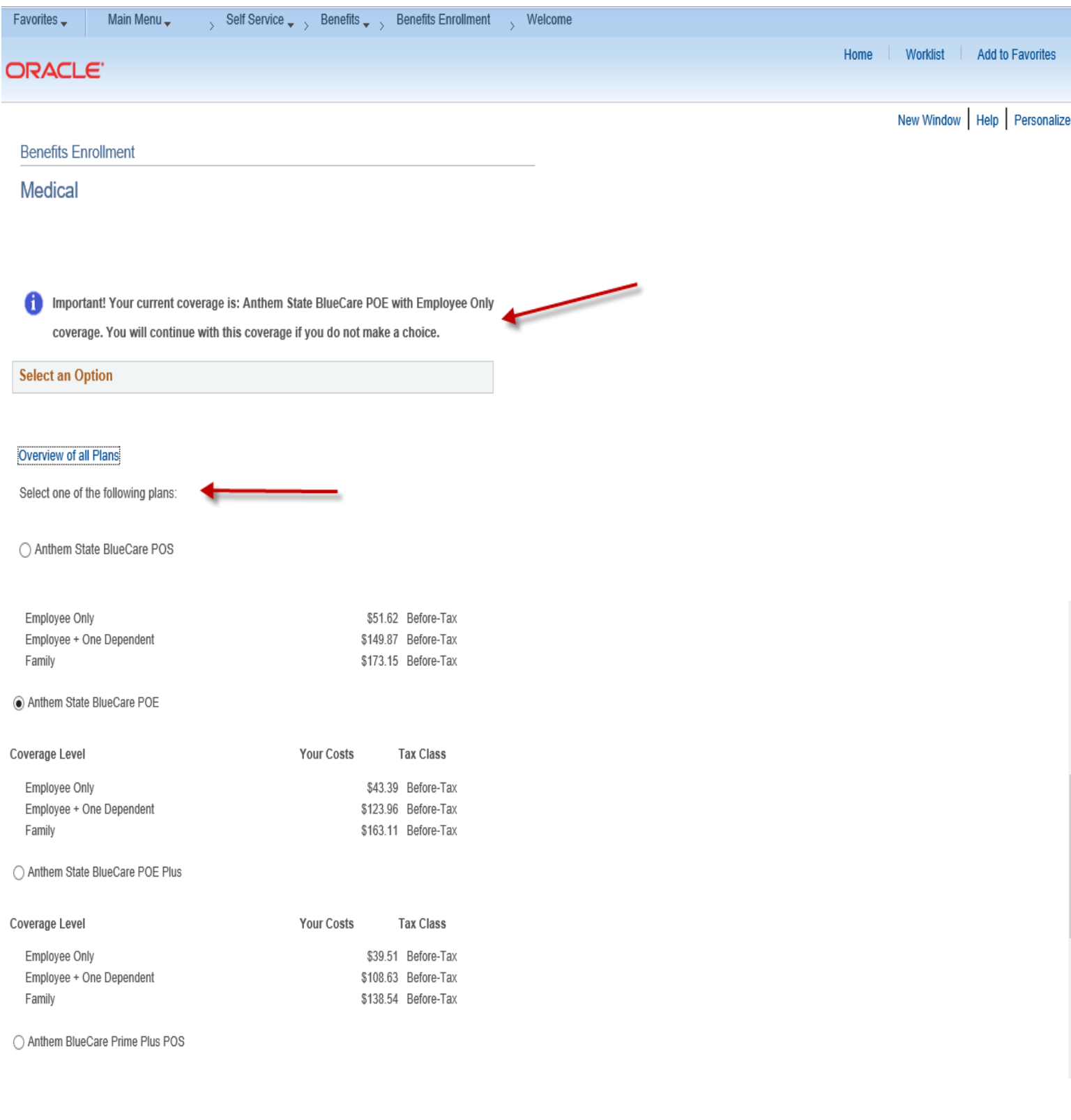

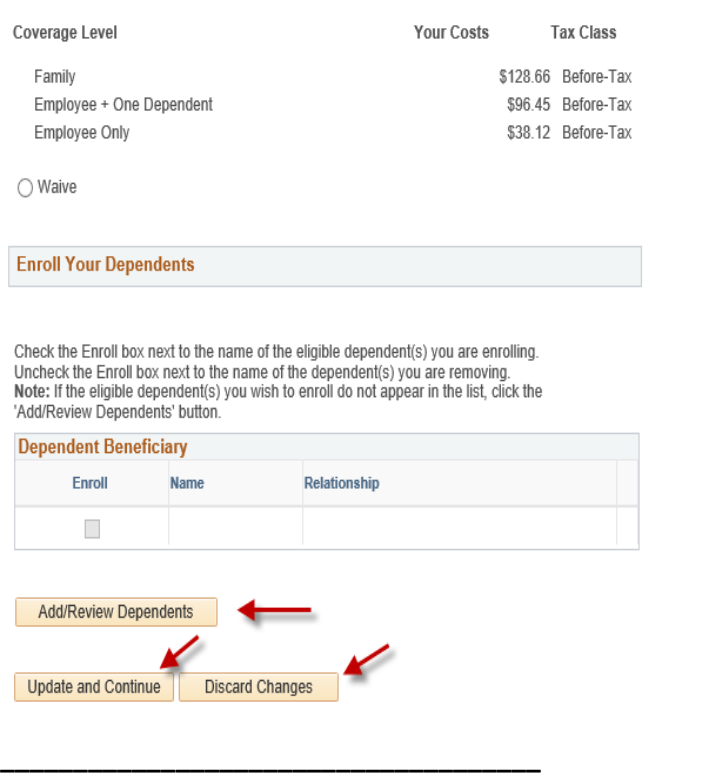

**Step 7: You can add a dependent by clicking on the highlighted Add a dependent or beneficiary button at the bottom of the page.** 

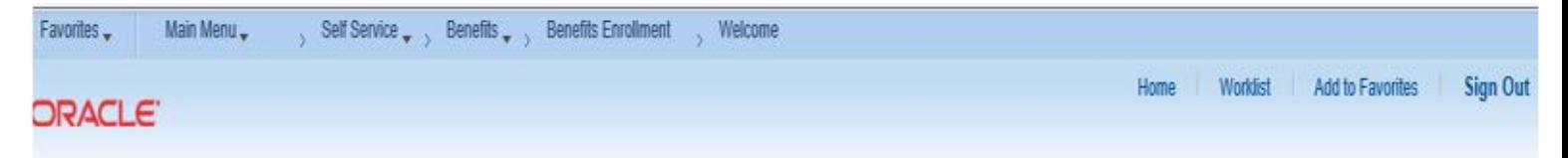

# Add/Review Dependent/Beneficiary

The list below includes current and historical dependents/beneficiaries. If you need to make changes

to the people listed below, contact your Agency Benefits Specialist. To add a new dependent or

beneficiary whose name does not appear below, select the 'Add a dependent or beneficiary' button.

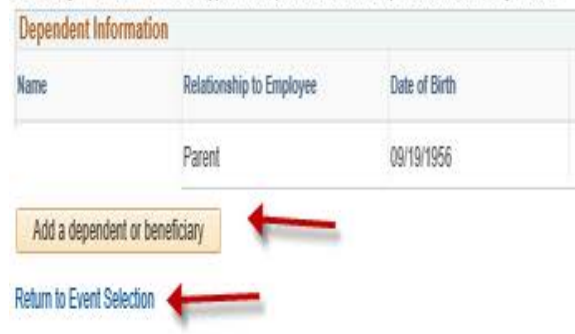

**\_\_\_\_\_\_\_\_\_\_\_\_\_\_\_\_\_\_\_\_\_\_\_\_\_\_\_\_\_\_\_\_\_\_\_\_\_\_\_\_**

**Step 8: Please complete all required fields (as designated by the arrows) for each new dependent that you are enrolling in health coverage. Click on the highlighted Save button and then click on the highlighted OK button. Note: If the address for the new dependent is different than the employee address, remove the checkmark in the Same Address as Employee field.** 

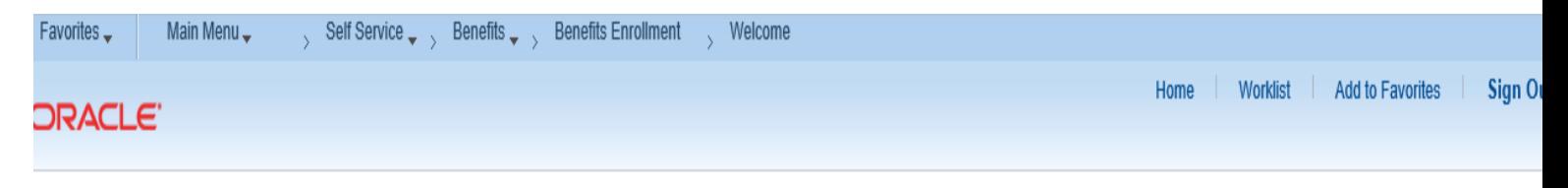

## Dependent/Beneficiary Personal Information

Select Save once you have added your Dependent/Beneficiary's personal information.

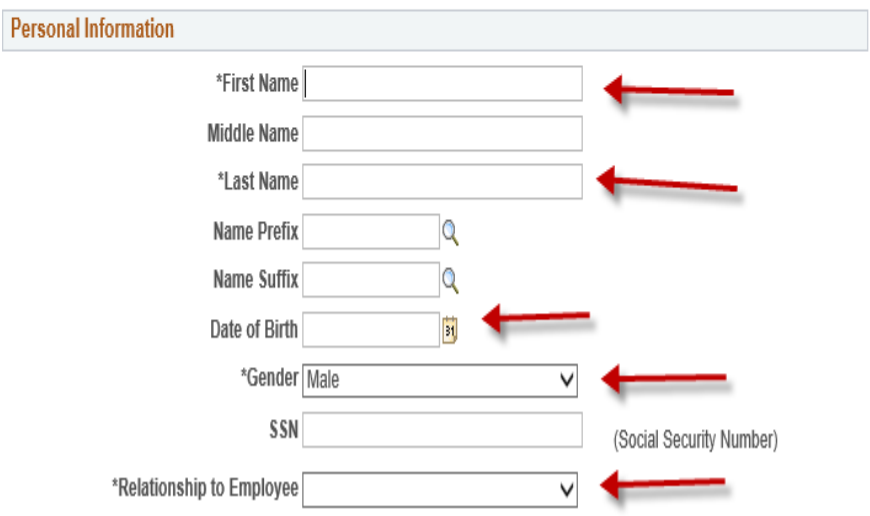

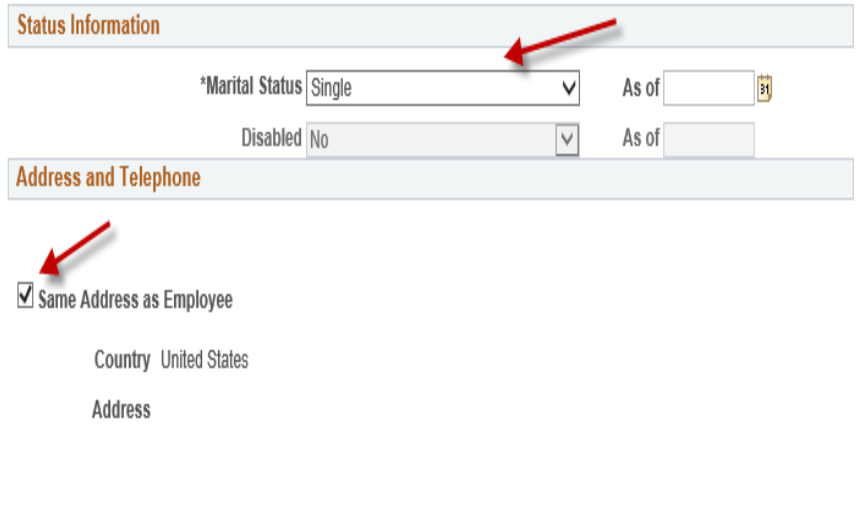

 $\Box$  Same Phone as Employee

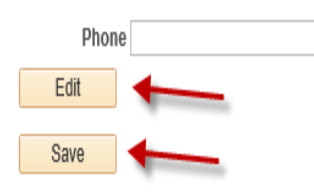

Return to Dependent/Beneficiary Summary

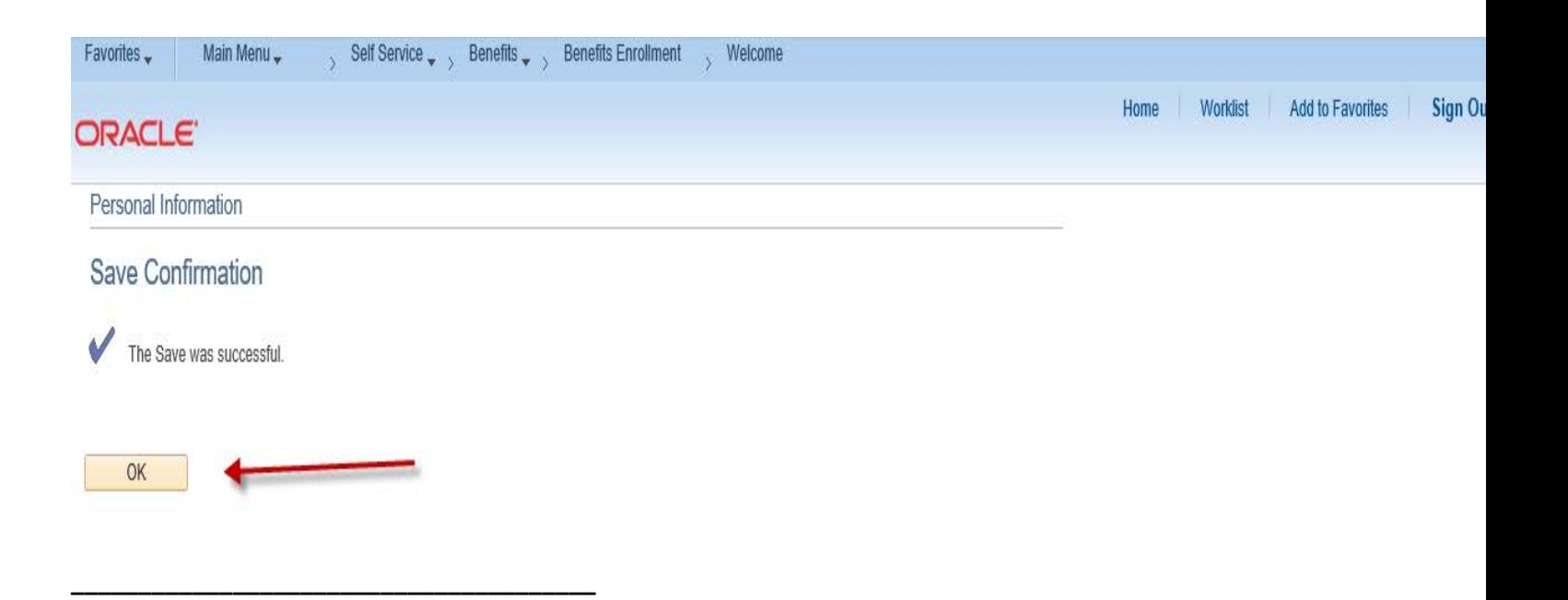

**Step 9: You can review your dependent information for accuracy or update if necessary. Click on the Return to Event Selection button to enroll your dependents in Medical coverage.** 

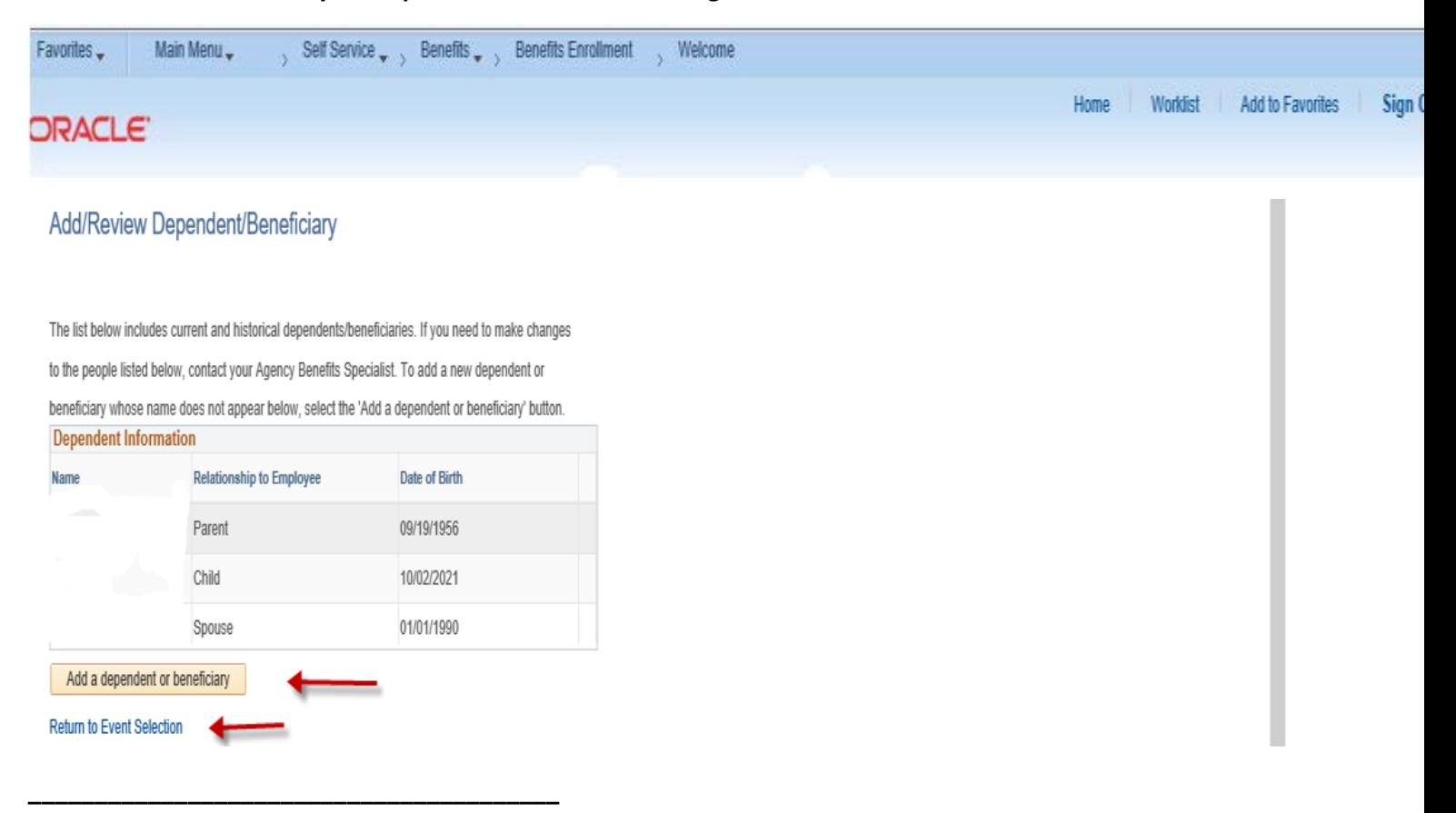

**Step 10: After making changes to the benefit plans, please enroll or disenroll any dependents(s) by clicking or unclicking the box next to the dependent's name. Click on the highlighted Update and Continue button to proceed or click on the highlighted Discard Changes button to restart your enrollment.**

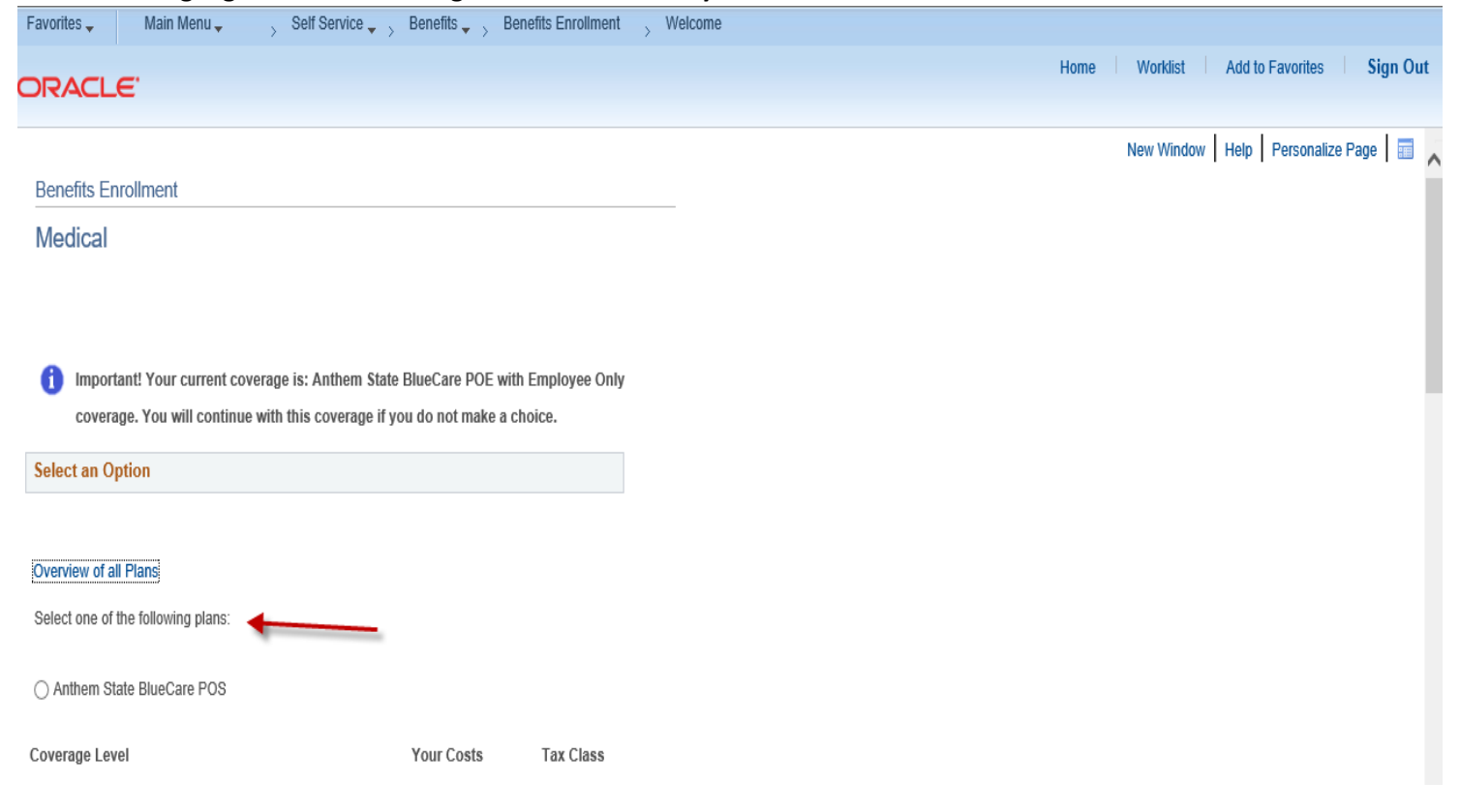

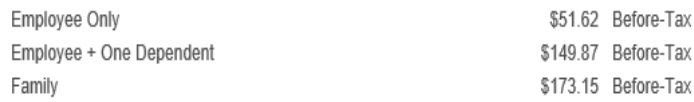

### Anthem State BlueCare POE

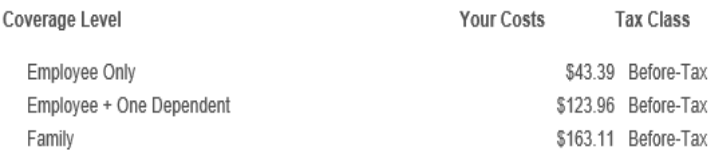

### ◯ Anthem State BlueCare POE Plus

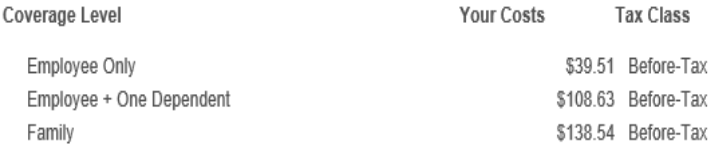

◯ Anthem BlueCare Prime Plus POS

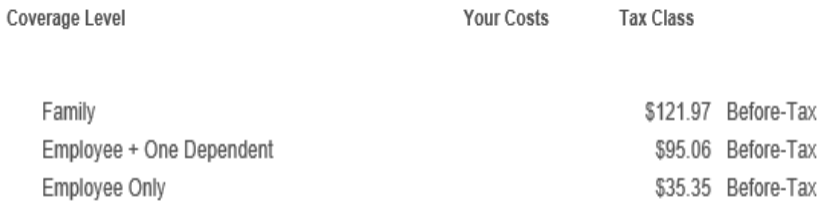

 $\bigcirc$  Waive

## **Enroll Your Dependents**

Check the Enroll box next to the name of the eligible dependent(s) you are enrolling. Uncheck the Enroll box next to the name of the eigendent(s) you are removing.<br>
Uncheck the Enroll box next to the name of the dependent(s) you are removing.<br>
Note: If the eligible dependent(s) you wish to enroll do not app

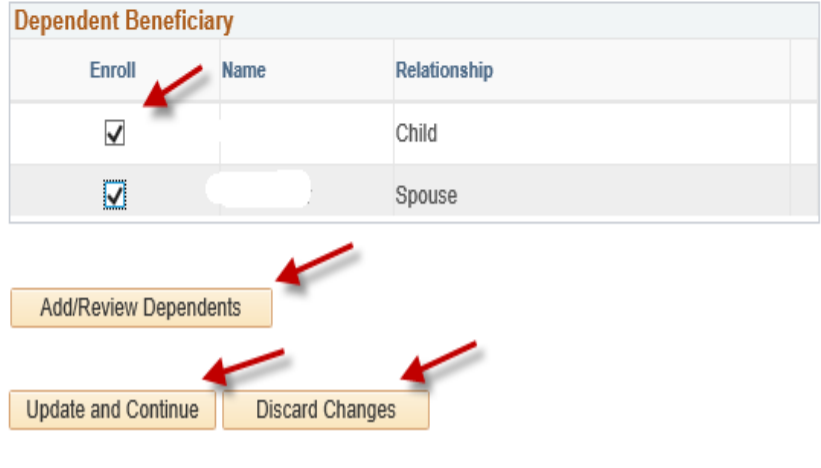

**Step 11: You will be returned to the Benefits Enrollment page where you can review your enrollment and costs. Click on the highlighted Save and Continue button to proceed or click on the highlighted Discard Changes button to restart your enrollment.**

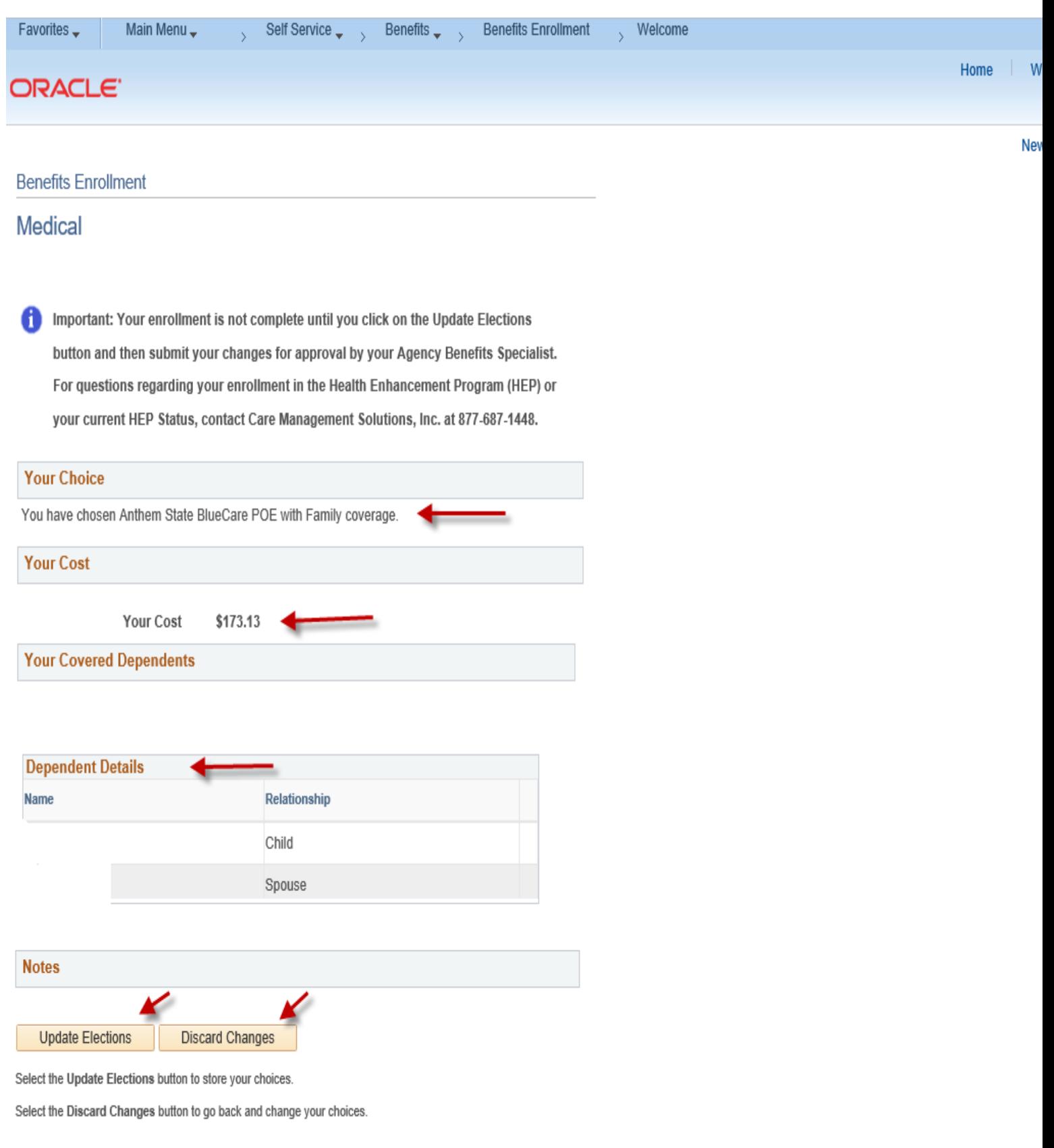

**\_\_\_\_\_\_\_\_\_\_\_\_\_\_\_\_\_\_\_\_\_\_\_\_\_\_\_\_\_\_\_\_\_\_\_\_\_\_\_**

**Step 12: Enter required documentation in the highlighted Proof Document Upload page (e.g., long form birth certificate, marriage certificate) for each dependent you have enrolled in your health coverage. Start by clicking on the highlighted Add Attachment button. If you will not be uploading required proof documentation, click Add Note.**

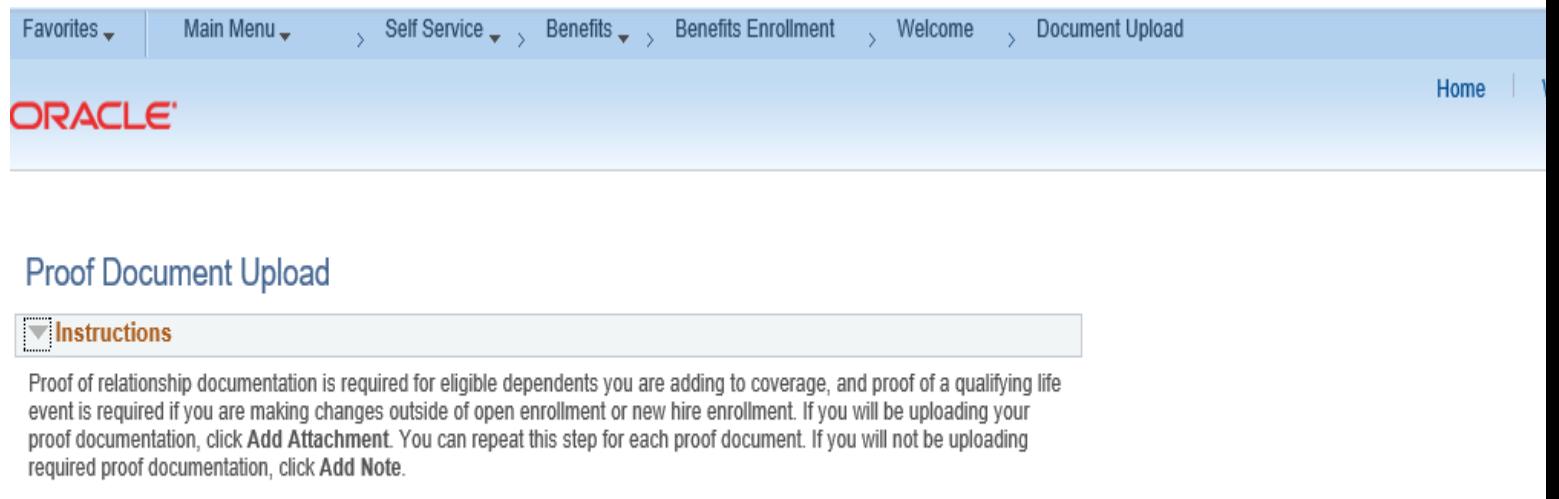

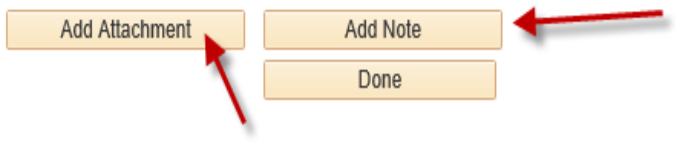

\_\_\_\_\_\_\_\_\_\_\_\_\_\_\_\_\_\_\_\_\_\_\_\_\_\_\_\_\_\_\_\_\_\_\_\_\_\_\_\_

\_\_\_\_\_\_\_\_\_\_\_\_\_\_\_\_\_\_\_\_\_\_\_\_\_\_\_\_\_\_\_\_\_\_\_\_\_\_\_

**Step 13: Enter a document name on the Subject line (e.g., long form birth certificate, marriage certificate) and attach the required documentation by clicking on the Choose File or Browse button (as either may appear). Click on the highlighted Upload button.**

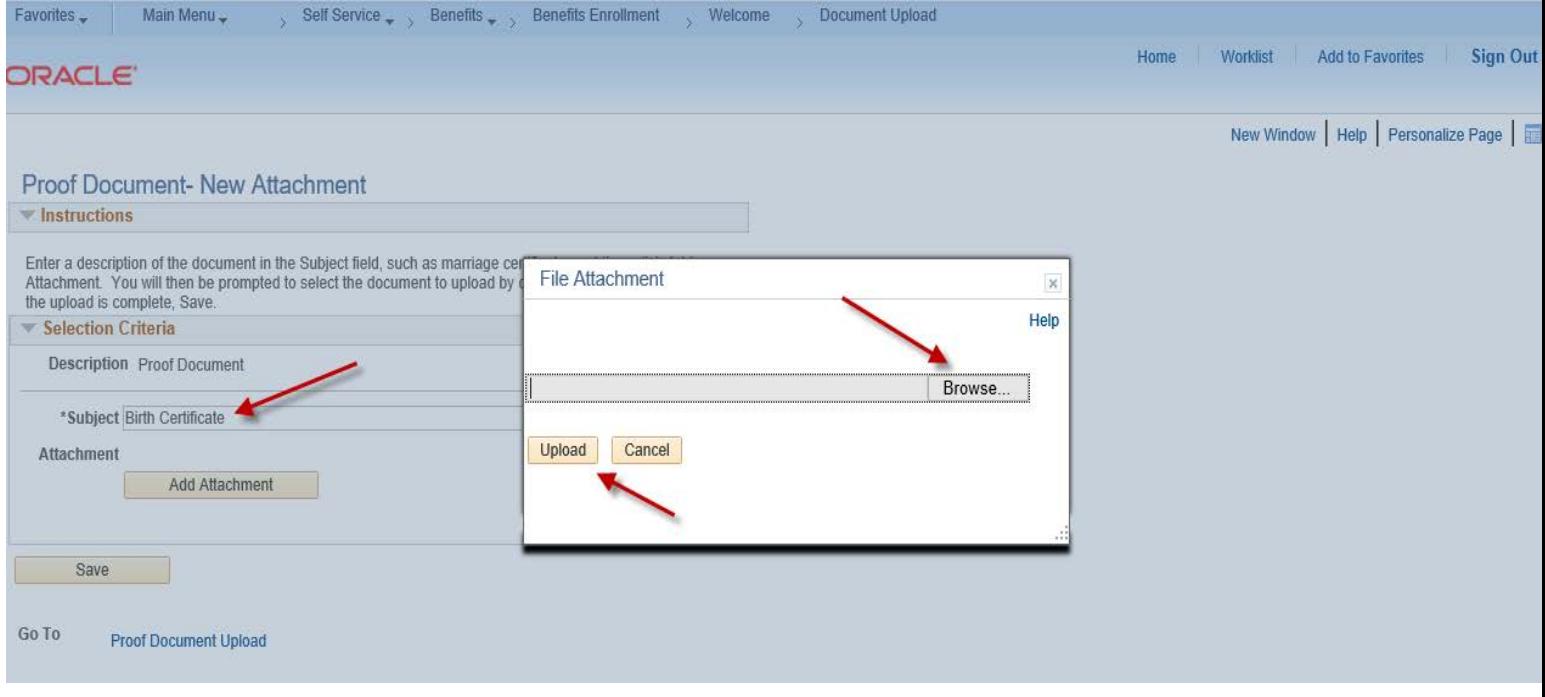

**Step 14: Click on the highlighted Save button once your document(s) has been uploaded. Repeat this step for each new dependent you are enrolling.**

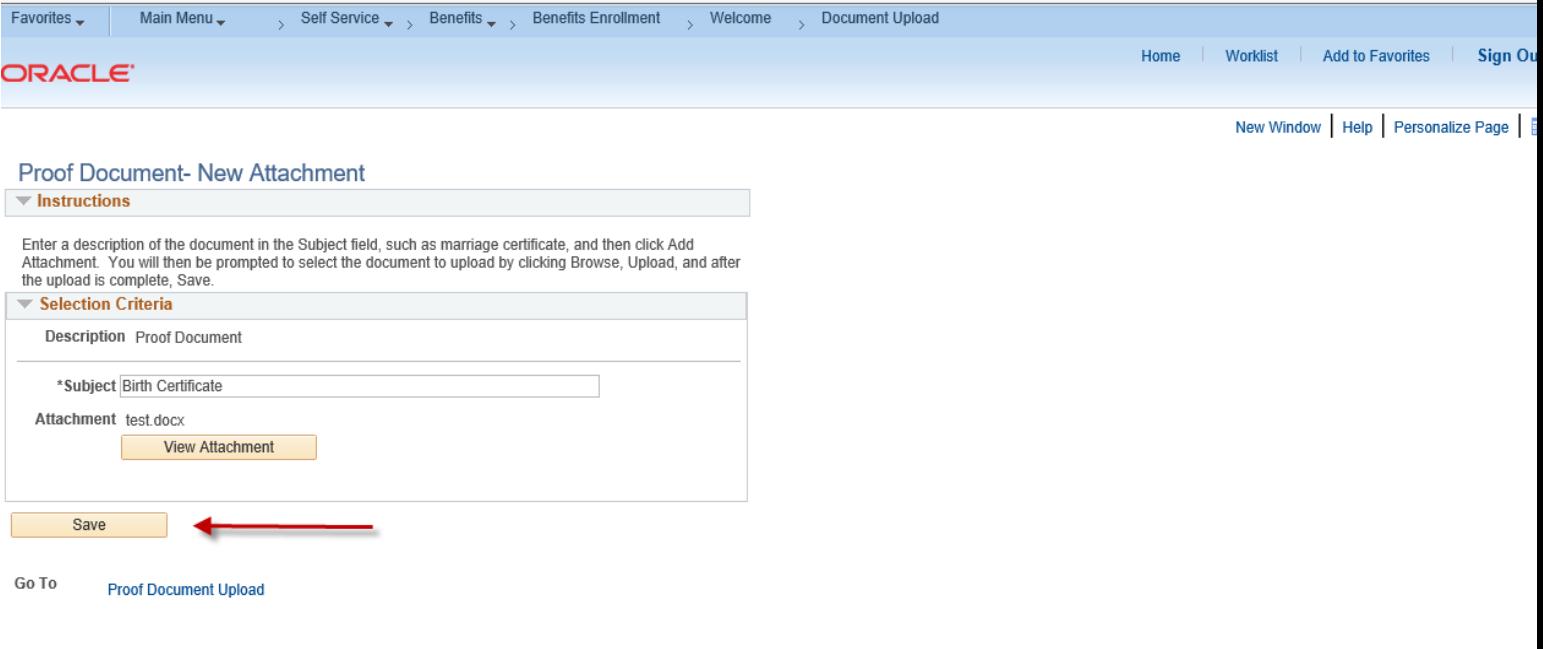

# **Step 15: Click on the highlighted Done button to complete the Proof Document Upload process.**

\_\_\_\_\_\_\_\_\_\_\_\_\_\_\_\_\_\_\_\_\_\_\_\_\_\_\_\_\_\_\_\_\_\_\_\_\_\_\_\_\_

**\_\_\_\_\_\_\_\_\_\_\_\_\_\_\_\_\_\_\_\_\_\_\_\_\_\_\_\_\_\_\_\_\_\_\_\_\_\_\_\_\_\_**

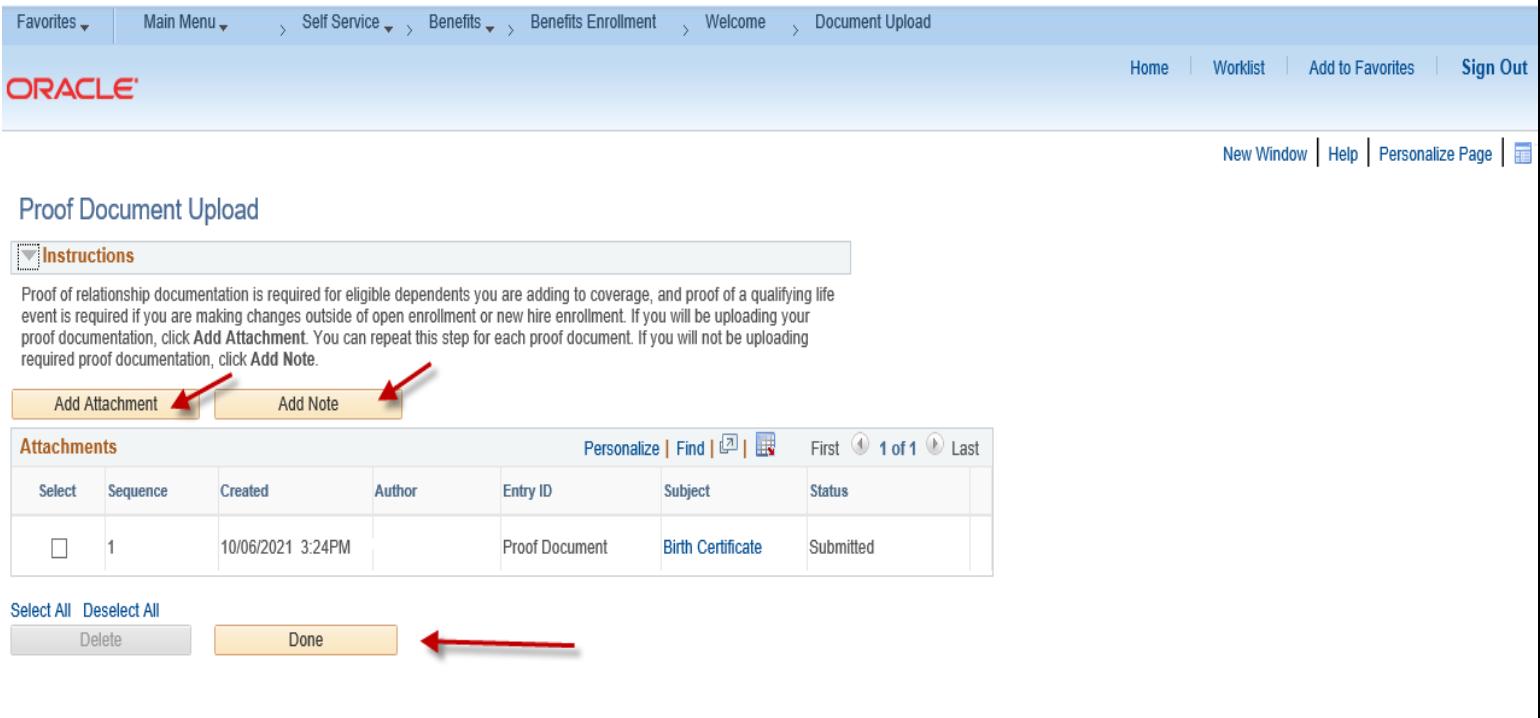

## Step 16: You now have the option of enrolling in other benefit plans by following the same process as the Medical example shown above.

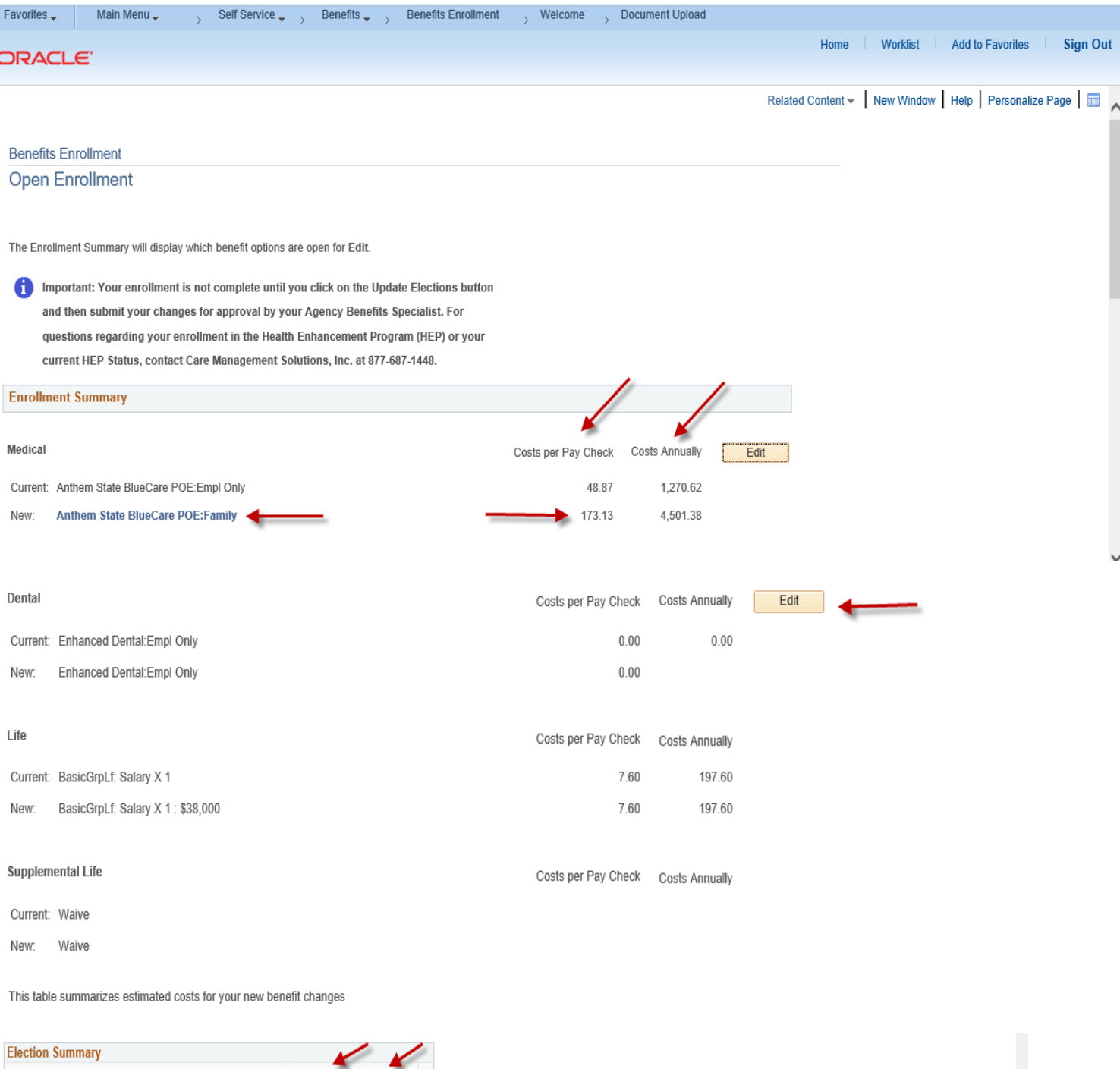

 $\checkmark$ 

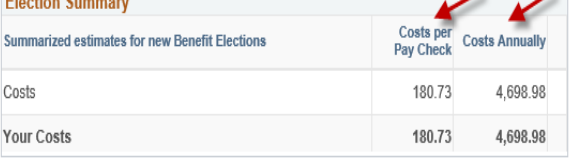

Save and Continue

Select the Save and Continue button to send your final changes to your Agency Benefits Specialist

Important: Your enrollment is not complete until your submitted changes are approved by your Agency Benefits Specialist

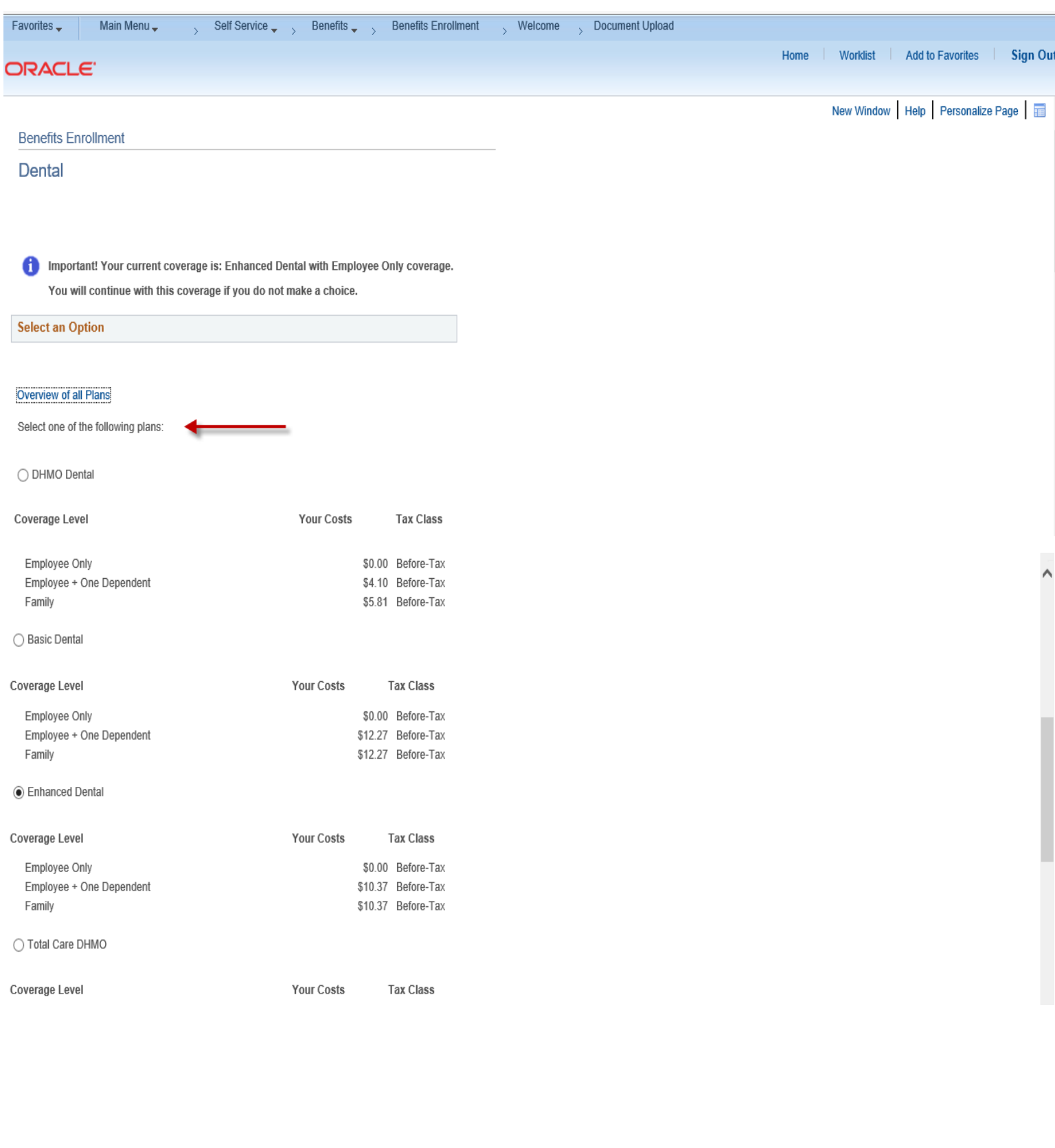

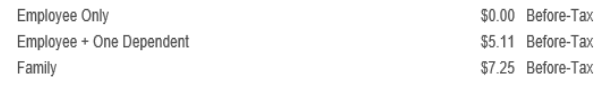

 $\bigcirc$  Waive

#### **Enroll Your Dependents**

Check the Enroll box next to the name of the eligible dependent(s) you are enrolling.<br>Uncheck the Enroll box next to the name of the dependent(s) you are removing.<br>Note: If the eligible dependent(s) you wish to enroll do n

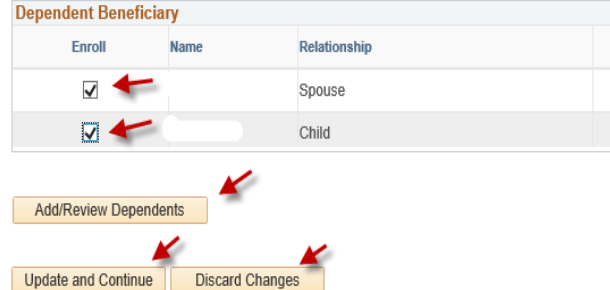

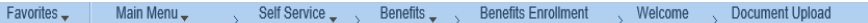

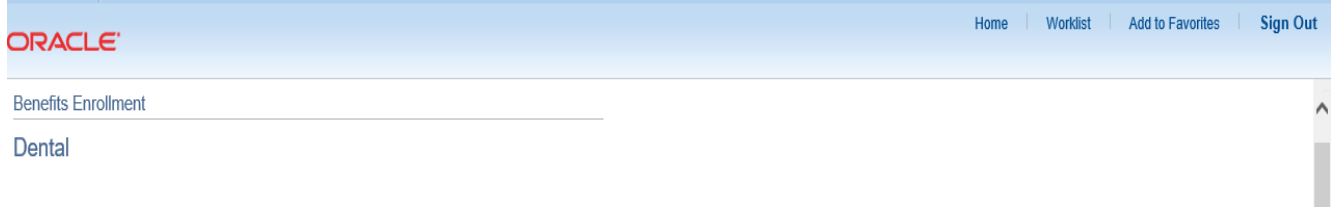

Important: Your enrollment is not complete until you click on the Update Elections button and then submit your changes for approval by your Agency Benefits Specialist. For questions regarding your enrollment in the Health Enhancement Program (HEP) or your current HEP Status, contact Care Management Solutions, Inc. at 877-687-1448.

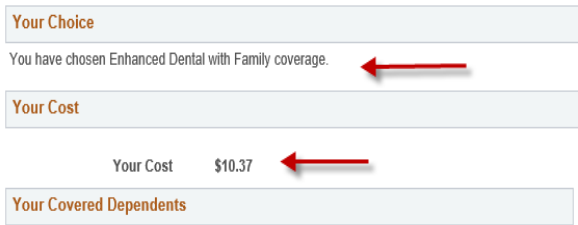

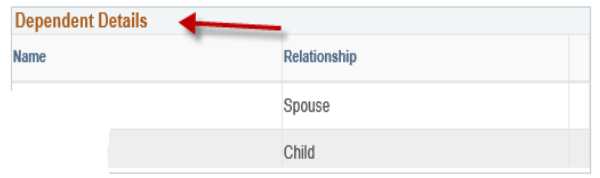

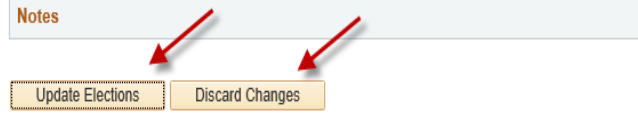

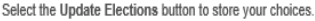

Select the Discard Changes button to go back and change your choices.

## **Step 17: Click on the highlighted Done button to complete the Proof Document Upload process.**

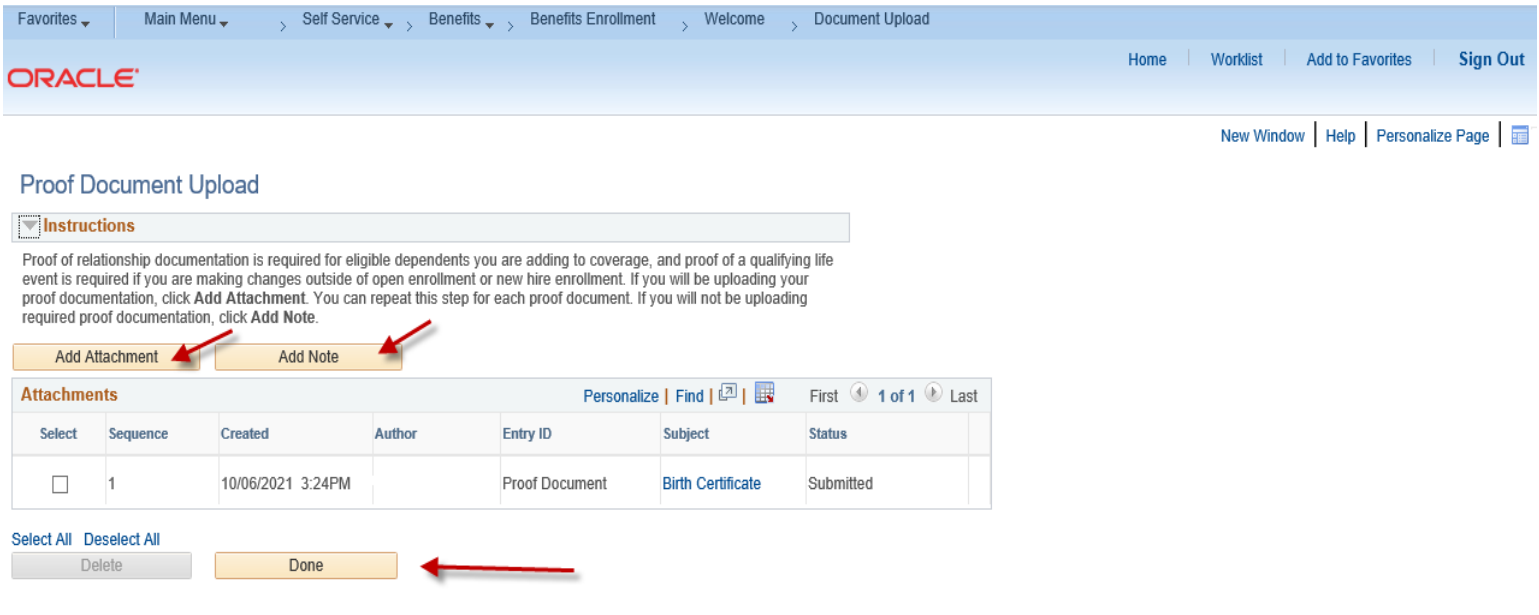

**Step 18: Please review your benefit selections before submitting. Click on the highlighted Save and Continue button to proceed.**

\_\_\_\_\_\_\_\_\_\_\_\_\_\_\_\_\_\_\_\_\_\_\_\_\_\_\_\_\_\_\_\_\_\_\_\_\_\_\_\_

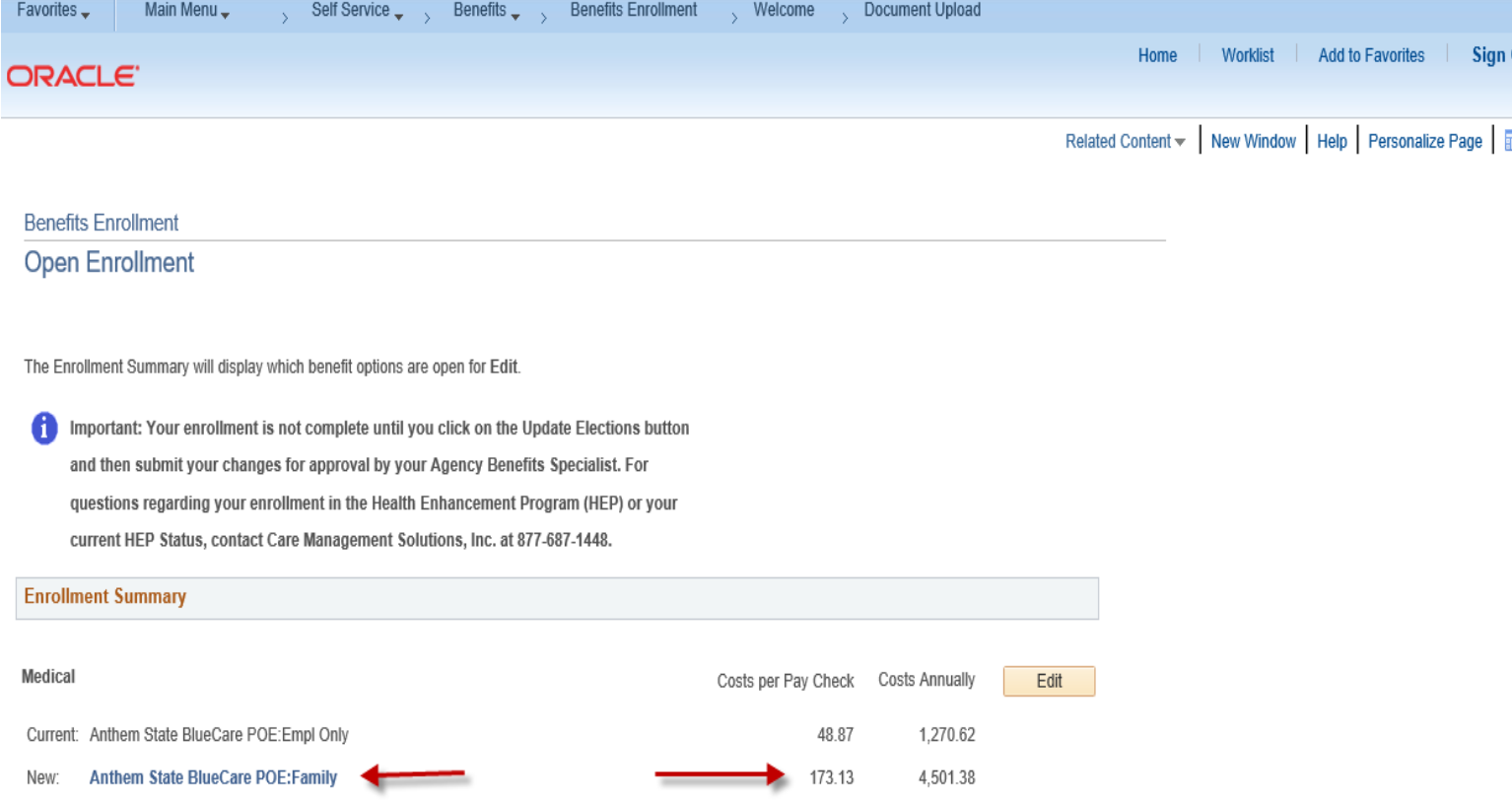

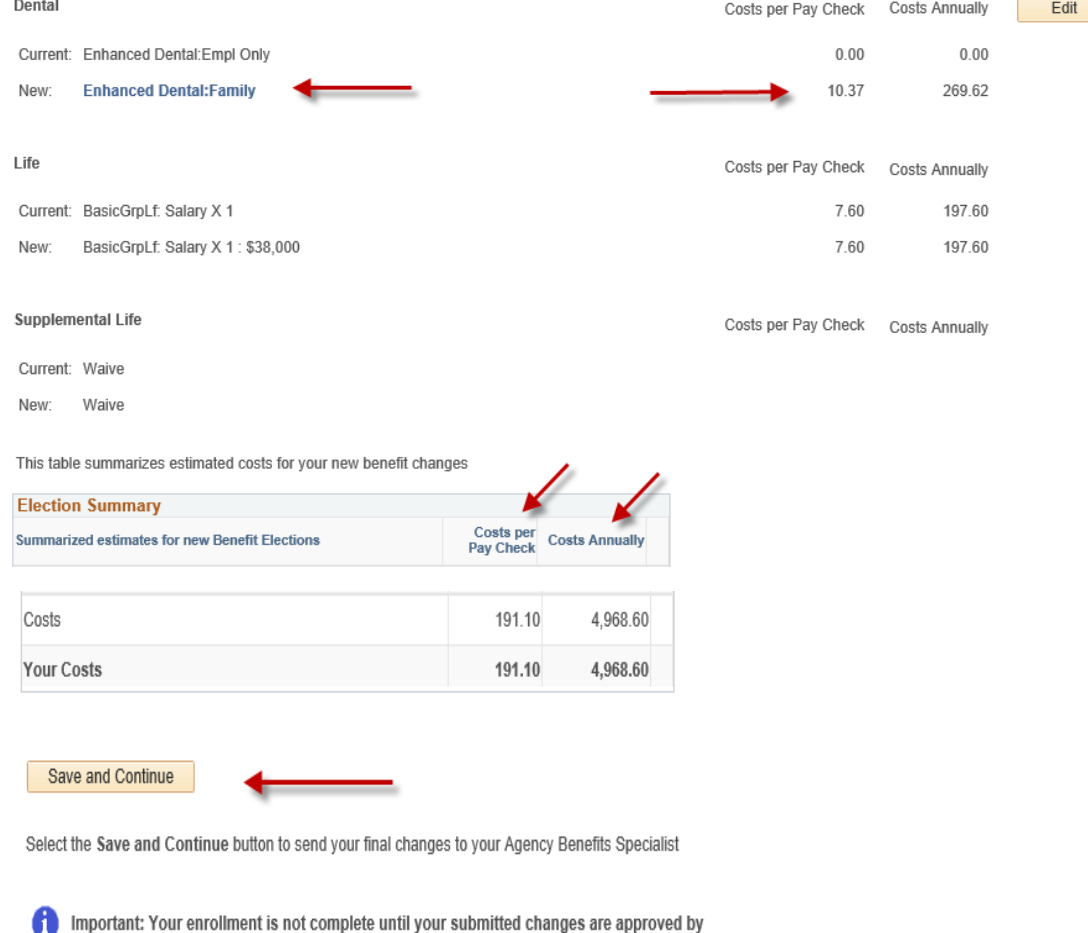

\_\_\_\_\_\_\_\_\_\_\_\_\_\_\_\_\_\_\_\_\_\_\_\_\_\_\_\_\_\_\_\_\_\_\_\_\_\_

authorization shall be considered as effective and valid as the original.

your Agency Benefits Specialist

**Step 19: Read the important Authorize Elections information in the Submit Benefit Choices page. Click on the highlighted Submit button to authorize and submit your elections or click on the highlighted Cancel button to return to the Benefits Enrollment page to make changes.**

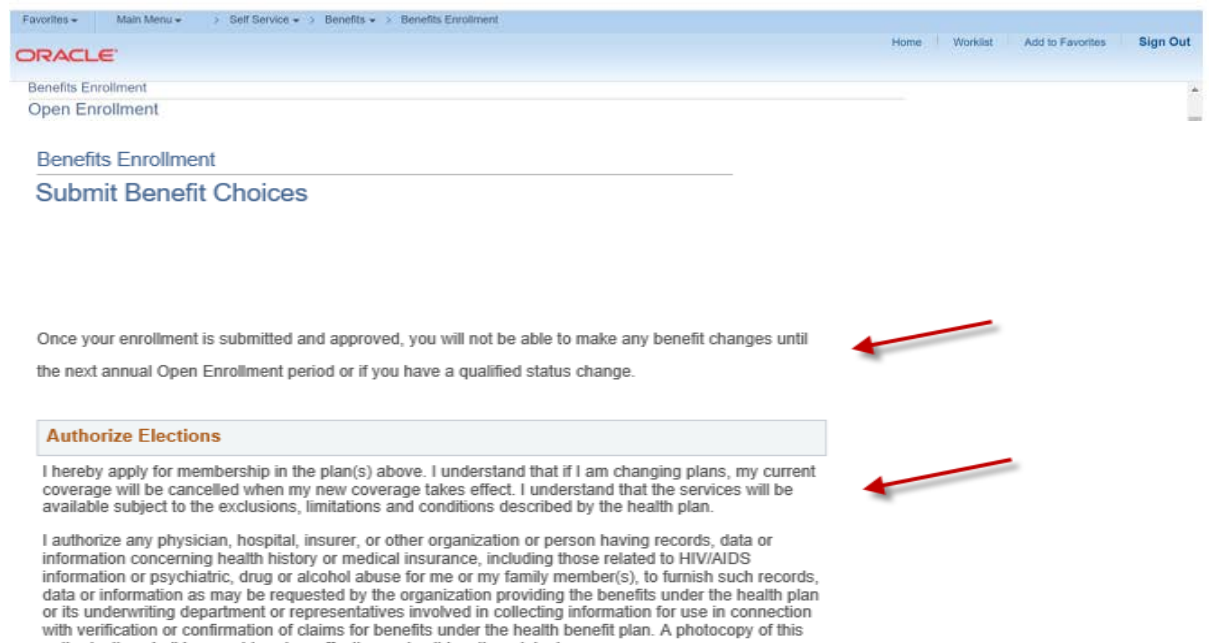

l certify that all information on this form is correct to the best of my knowledge and belief, and understand<br>that providing false and/or incomplete information may result in rescission of coverage and/or<br>nonpayment of cla

I understand that the rates in the Enrollment Statement are based upon my participation in the Health<br>Enhancement Program (HEP). Employees who choose not to participate in HEP will be responsible for<br>higher premium co-shar

I hereby authorize the State Comptroller to make deductions, if applicable, from my payroll check for the medical and/or dental insurance indicated above.

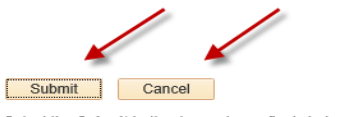

Select the Submit button to send your final choices to the Benefits Department.

Step 20: Please review your benefit elections before submitting. Click on the highlighted OK button to submit your enrollment to your Agency Benefits Specialist for approval.

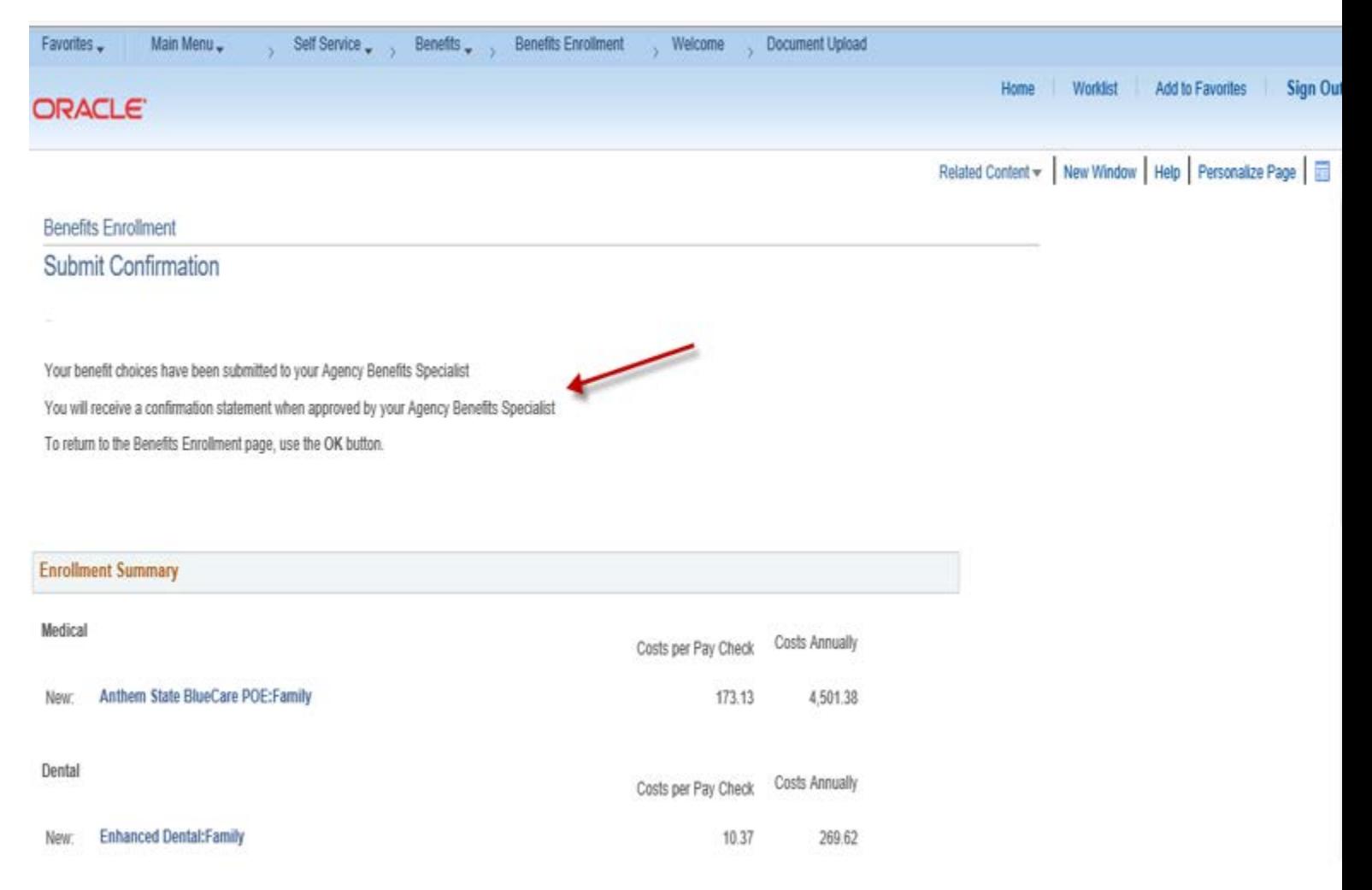

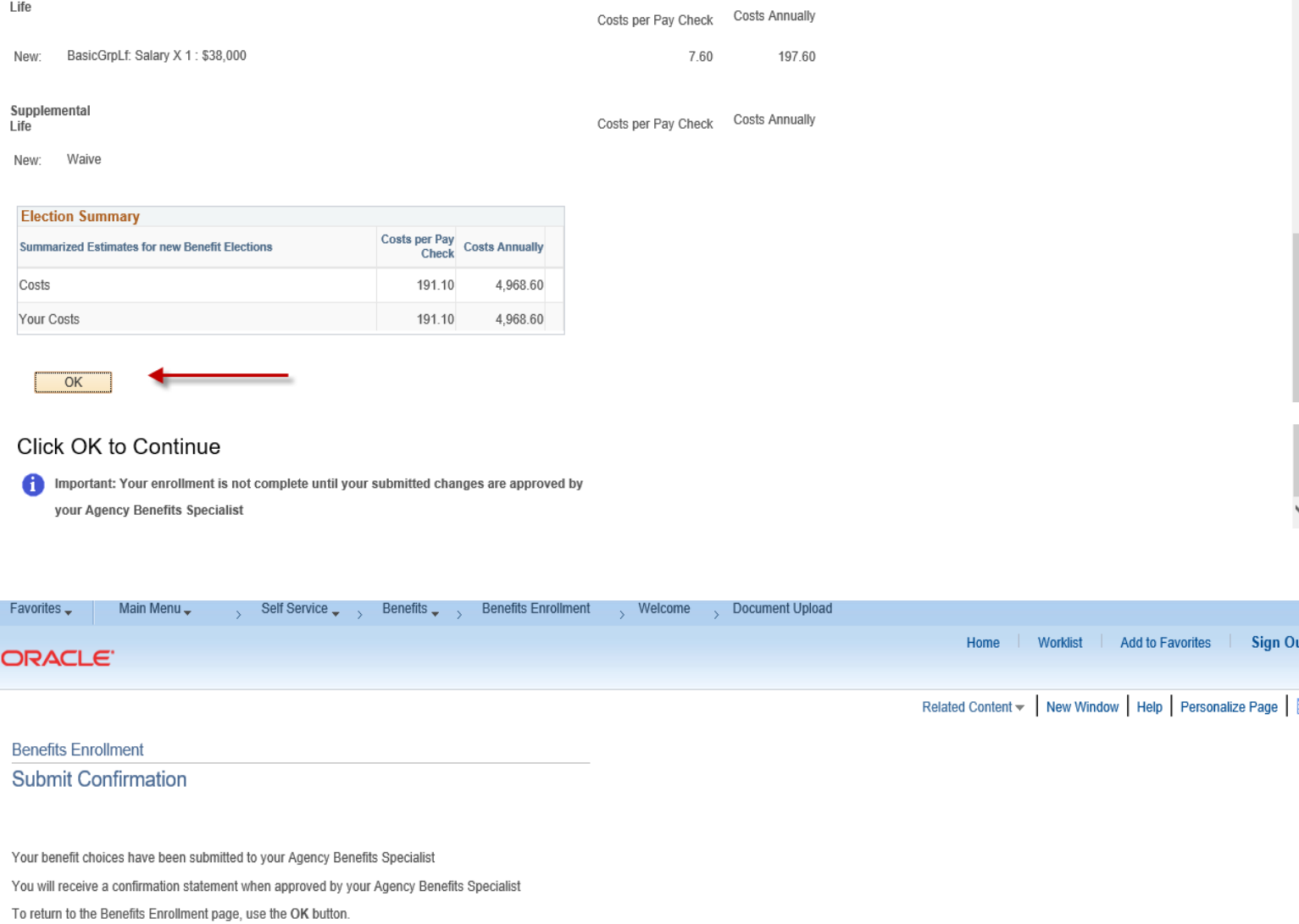

ł

 $\sqrt{8}$ ۰.